# **Quick Install Guide**

AP-4000MR-LR Outdoor Access Point Software Version 3.3

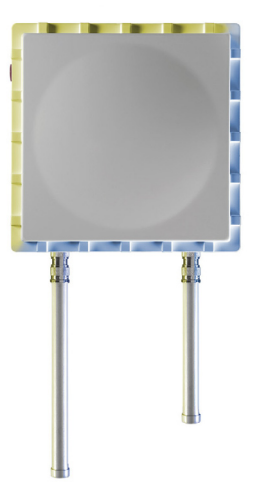

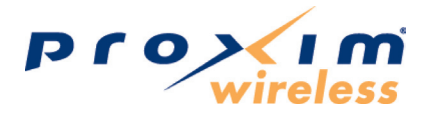

*Part Number 72935 r1 (Print version) Part Number 72933 r1 (CD version)*

## **Contents**

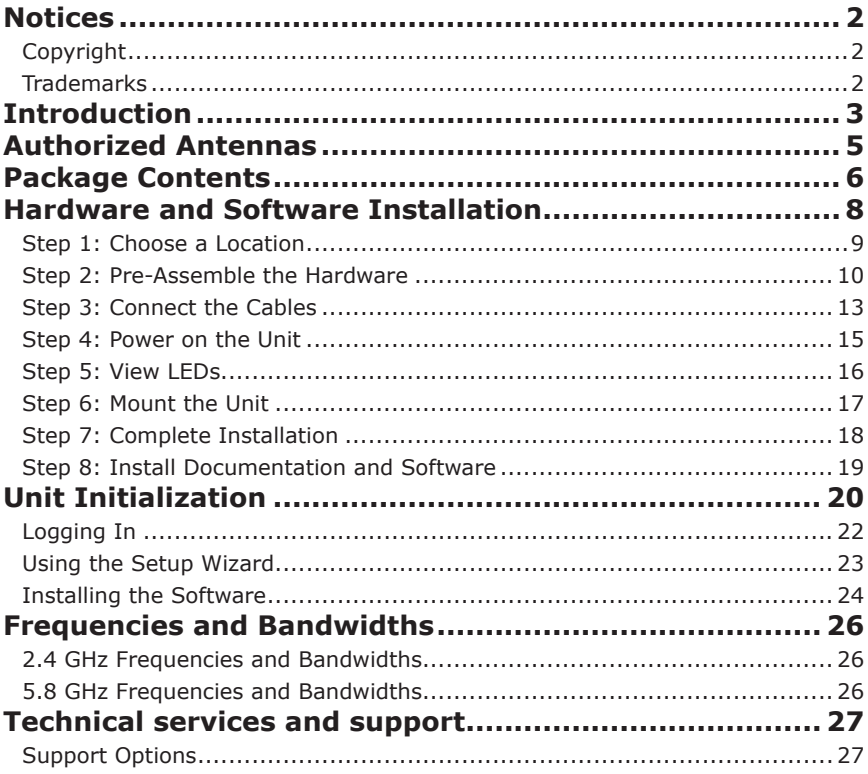

## **Notices**

## **Copyright**

Copyright ©2006 Proxim Wireless Corporation, San Jose, CA. All rights reserved. Covered by one or more of the following U.S. patents: 5,231,634; 5,875,179; 6,006,090; 5,809,060; 6,075,812; 5,077,753. This manual and the software described herein are copyrighted with all rights reserved. No part of this publication may be reproduced, transmitted, transcribed, stored in a retrieval system, or translated into any language in any form by any means without the written permission of Proxim Wireless Corporation.

## **Trademarks**

ORiNOCO and Proxim are registered trademarks, and the Proxim logo is a trademark, of Proxim Wireless Corporation. All other trademarks mentioned herein are the property of their respective owners.

## <span id="page-2-0"></span>**Introduction**

The AP-4000MR-LR is a ruggedized tri-mode AP optimized for outdoor deployments. It is equipped with one embedded 802.11a radio and one embedded 802.11b/g radio, enabling simultaneous support of 802.11a, 802.11b, and 802.11g clients as well as Mesh operation on either the 2.4 or 5.8 GHz band.

There are two versions of the AP-4000MR-LR hardware. Differences between hardware versions are highlighted in this manual as necessary. See [Figure](#page-3-0) 1 and [Figure](#page-3-0) 2.

You can verify which hardware version you are using through either the HTTP Interface or CLI Interface. See the *AP-4000MR-LR User Guide* for information on locating your hardware version number.

AP-4000MR-LR units can operate either using PoE with the combination DC power supply/injector provided or directly from a 100 - 240 VAC power source (AC cable ordered separately).

The units feature internal lightning and surge protection on the AC and DC power ports, the Ethernet port, and on both antenna ports. External antenna lightning protection is not needed.

#### **Note:**

On R1 versions, internal lightning and surge protection is not available on the Ethernet port.

Each unit is equipped with:

- **Power/Ethernet port:** used for Ethernet connection and Power over Ethernet (PoE) using the supplied power injector. ▪
- **Serial connection:** used for entering commands in the Command Line Interface (CLI). R1 versions of the product are not equipped with a serial connection. ▪
- **LED indicator(s):** dual LEDs used to indicate the power and operational states of the unit. R1 versions of the product are equipped with a single power LED. ▪
- **AC power input:** enables direct power from external AC power source. ▪
- **External antenna connectors (two):** one for 2.4 GHz operation, the other for 5.8 GHz operation. ▪
- **Grounding screws (two)** ▪

<span id="page-3-0"></span>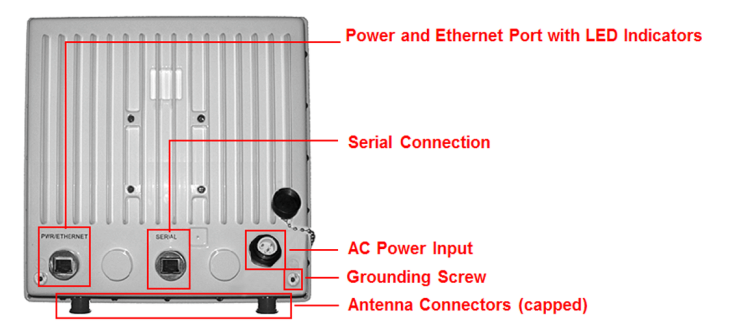

**Figure 1: [AP-4000MR-LR](#page-3-1) Unit (Dual LEDs and Serial Connection)**

<span id="page-3-2"></span><span id="page-3-1"></span>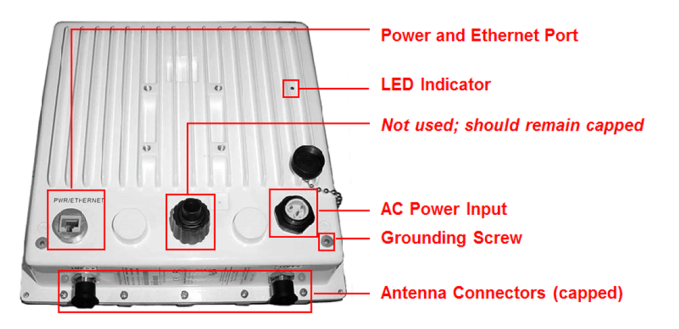

**Figure 2: AP-4000MR-LR R1 Unit (Single LED and No Serial Connection)**

## <span id="page-4-0"></span>**Authorized Antennas**

This product does not contain internal antennas. At least one external antenna must be used to make the product operational.

For the 2.4 and 5.8 GHz bands, the following antennas are authorized:

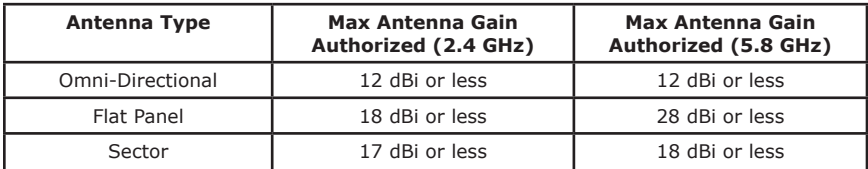

Antennas used for the product must be fix-mounted on permanent structures.

#### **WARNING!**

The antenna(s) used for this device must be installed to provide a separation distance of at least 123 cm (4 feet) from all persons and must not be co-located or operate in conjunction with any other antenna or transmitter.

## <span id="page-5-0"></span>**Package Contents**

Each AP-4000MR-LR shipment includes the items in the following table. Verify that you have received all parts of the shipment.

#### **Note:**

Unless listed here, cables are not included with the unit.

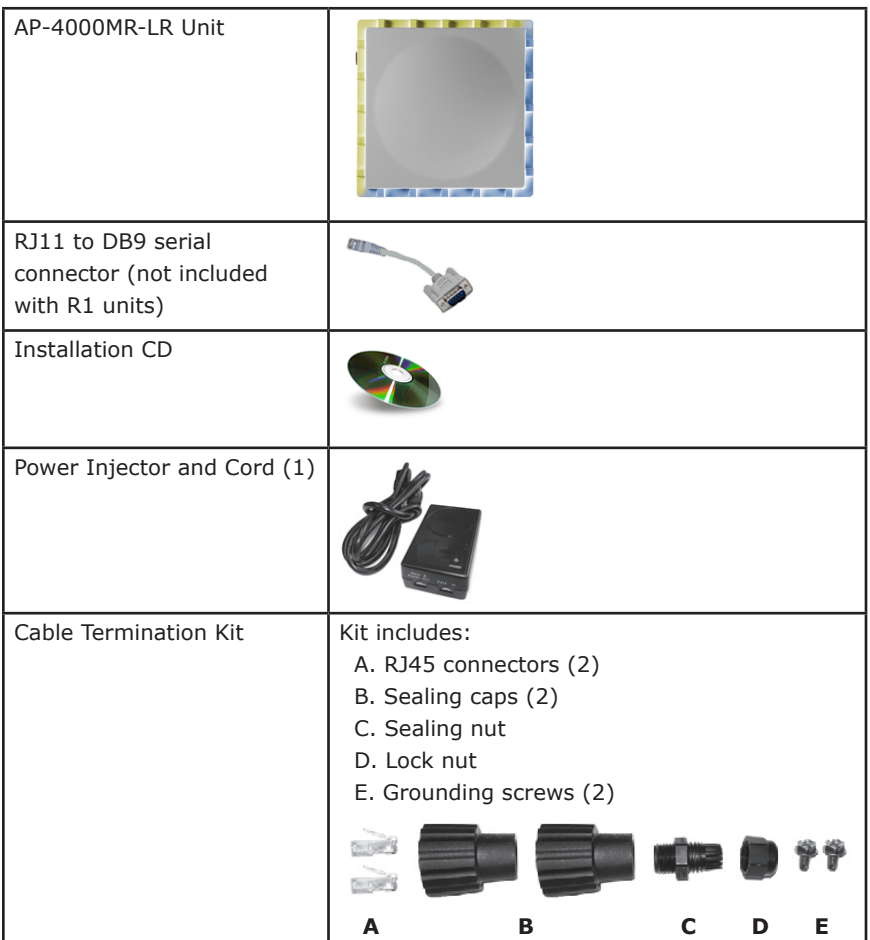

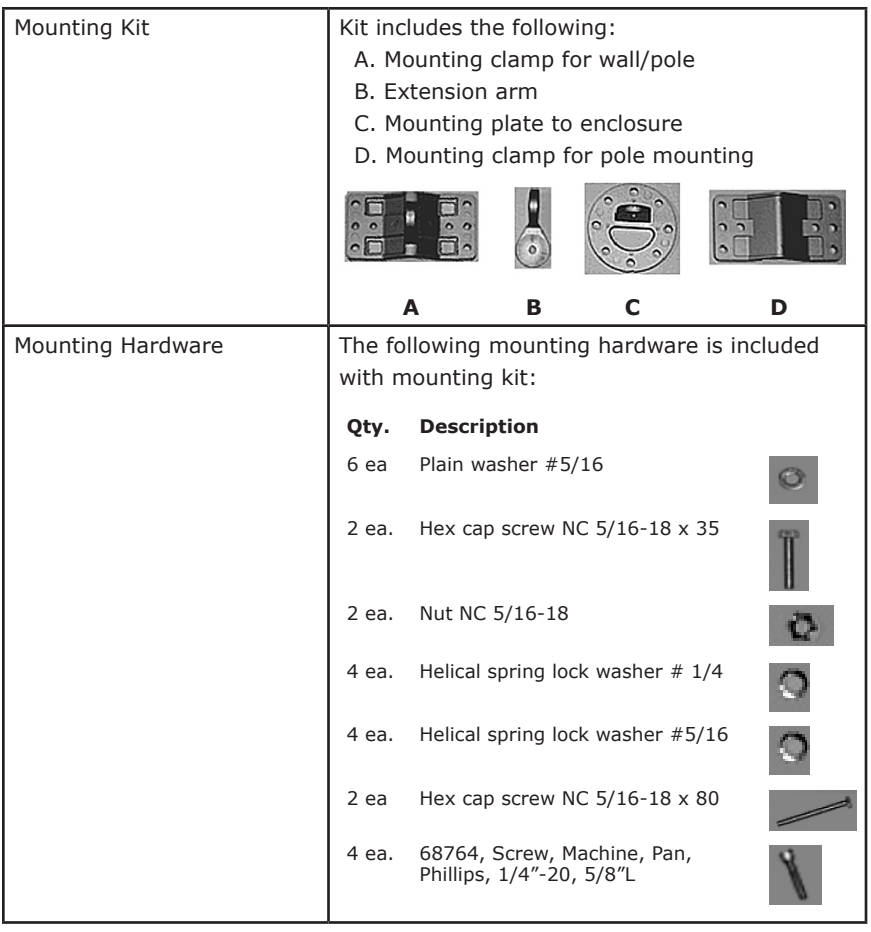

## <span id="page-7-0"></span>**Hardware and Software Installation**

#### **IMPORTANT!**

Before installing this product, see *Safety and Regulatory Compliance Information* on the product CD for important information.

#### **IMPORTANT!**

All AP-4000MR-LR units must be installed by a suitably trained professional installation technician or by a qualified installation service.

#### **Warning!**

To ensure proper grounding, use the hole at the bottom point on the back of each unit and the provided grounding screws to attach a ground wire of at least 10 AWG stranded to each unit. This wire must be as short as possible and must be connected to a low-impedance earth ground. Use proper wire grounding techniques in accordance with local electric codes.

#### **Notes:**

- Be sure to read the Release Notes file on the product CD as it contains software version and driver information that may not have been available when this document was produced. ▪
- Equipment is to be used with, and powered by, the power injector provided or by a power injector that meets these requirements: ▪
	- UL-Listed/ITE (NWGQ) –
	- Limited Power Source Output per UL/IEC 60950
	- CE-marked –
	- Approved for Power-over-Ethernet
	- Rated output, 48 Vdc/0.42 A
	- Pinout follows 802.3af standard for mid-span devices

## <span id="page-8-0"></span>**Step 1: Choose a Location**

To make optimal use of the unit, you must find a suitable location for the hardware. The range of the radio unit largely depends upon the position of the antenna. Proxim recommends you do a site survey, observing the following requirements, before mounting the hardware.

- The location must allow easy disconnection of power to the radio if necessary. ▪
- Air must be able to flow freely around the hardware. ▪
- The radio unit must be kept away from vibration and excessive heat. ▪
- The installation must conform to local regulations at all times. ▪

The units are designed to directly mount to a pole or wall. Using the supplied brackets and hardware, you can mount them to a 1.25 inch to 4.5-inch pole (outside diameter). Using just one of the mounting brackets, you can mount the units to a wall or other flat surface.

#### **Caution!**

**Proxim recommends the use of a lightning arrestor at the building ingress point. You can purchase the Proxim Lightning Protector; see the documentation that comes with the unit for more information and installation instructions.**

## <span id="page-9-0"></span>**Step 2: Pre-Assemble the Hardware**

- 1. Unpack the unit and accessories from the shipping box.
- Note the Ethernet and MAC addresses of the unit, as well as the serial number; these addresses may be used when configuring the unit. 2.

#### *Note:*

The serial number is required to obtain support from Proxim. Keep this information in a safe place.

You will be attaching an outdoor-rated 24 AWG CAT5 cable (diameter .114 3.to .250 inches/2.9 to 6.4 mm) (not provided) to the Power-over-Ethernet port on the back of the unit later in the installation procedure. First, you must construct the cable and assemble the waterproofing cable covers as described in the following steps:

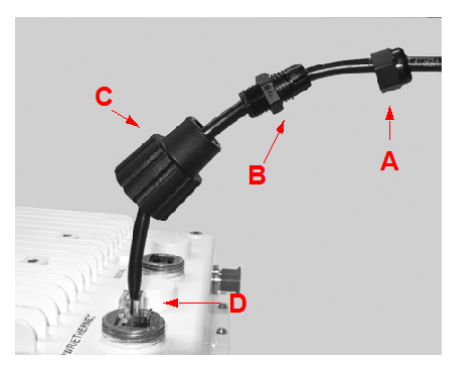

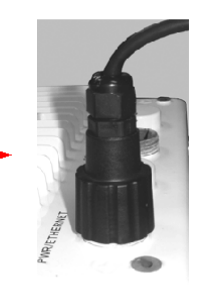

- i. Slide the sealing nut (A) over the bare end of the CAT5 cable.
- ii. Slide the lock nut (B) over the bare end of the CAT5 cable.
- iii. Slide the RJ45 sealing cap (C) over the bare end of the CAT5 cable.
- iv. Terminate the RJ45 connector to the CAT5 cable. Insert into the mating RJ45 connector (D).
- v. Slide the RJ45 sealing cap (C) over the RJ45 connector and thread onto enclosure. Hand tighten.
- vi. Thread the lock nut (B) onto sealing cap (C), and hand tighten.

vii. Thread the sealing nut (A) onto the lock nut (B), and hand tighten.

#### **Caution!**

**Hand-tighten only. Torque values for final installation are provided in** *Step 7: Complete Installation***.**

#### **Caution!**

**The sealing nut (A) must not be tightened until the sealing cap (C) over the RJ45 connector has been tightened to the unit during final installation; otherwise, the Ethernet cable may twist and become damaged.**

#### **Notes:**

- The cable must feed through all parts of the weatherproof cap before the RJ45 is crimped on the outdoor Ethernet a cable. ▪
- The cable between the power injector and the unit must be a straightthrough Ethernet cable (without crossover). ▪
- Due to variance in CAT5 cable diameter, termination techniques of the installer, and the application of proper tightness of the connectors, it is strongly recommended that the CAT5 cable connector and the serial connector cap are further secured by external weatherproofing (in addition to the antenna N connector, where applicable). Butyl weatherproofing tape is the preferred material for securing any external connector. ▪
- Attach the mounting plate (A) using the provided screws and washers (Torque 9 N∙m/75 in-lbs), such that the unit's antenna will be vertically or horizontally polarized when mounted. 4.

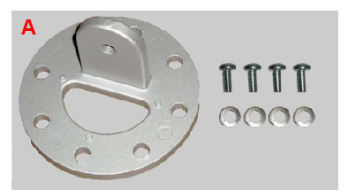

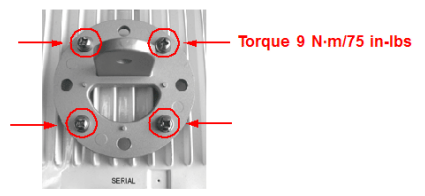

Attach the extension arm (B) to mounting piece (A) with the screw, nut, and washers provided, as shown below. The extension arm gives the unit more possible tilt, letting you adjust for azimuth or elevation over a larger angle. 5.

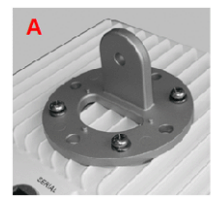

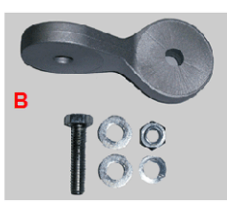

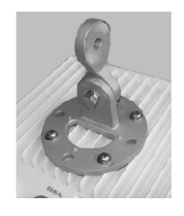

Attach the mounting bracket (C) to extension arm (B) with the screw, nut, 6. and washers provided.

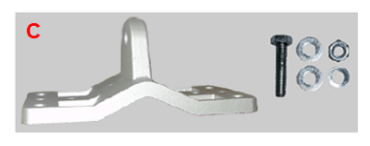

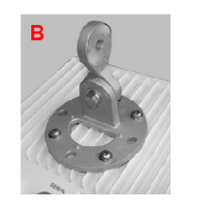

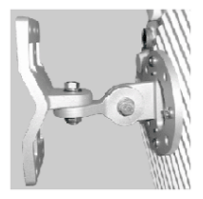

7. Tighten assembly (Torque 15 N⋅m/130 in-lbs).

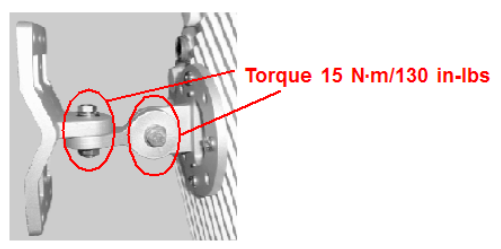

The following figure shows the full assembly attached to the unit:

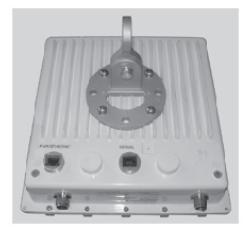

## <span id="page-12-0"></span>**Step 3: Connect the Cables**

1. If you have not already done so, connect the normal RJ45 connector on an outdoor-rated CAT5 cable to the "Data and Power Out" port on the power injector.

#### **Note:**

On R1 versions, connect the cable to the port labeled "J1 Antenna" on the power injector (not pictured). This port has 48 VDC power on the RJ45.

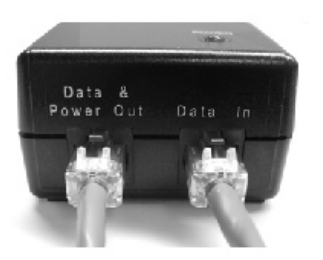

Attach the other end of the CAT5 cable with RJ45 connector to the Power and Ethernet port on the back of the unit (see the following figure). Note that the first attachment of this cable is meant to verify operation and configure the unit; the final attachment (with proper torque values) and weatherproofing are to be done after the unit has been installed in the location at which it will operate (*See Step 7: Complete Installation*). 2.

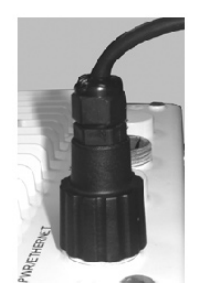

#### **Caution!**

**Do not over-tighten the connector nuts; do not use a wrench to tighten the connectors!** 

To connect the unit through a hub or a switch to a PC, use a *straight-*3.*through* Ethernet cable between the network interface card in the PC and the hub, and between the hub and the RJ45 "Data In" port on the PoE adapter.

#### **Note:**

On R1 units, connect the cable between the hub and the RJ45 "J2 PC/ Router" port on the power injector (not pictured).

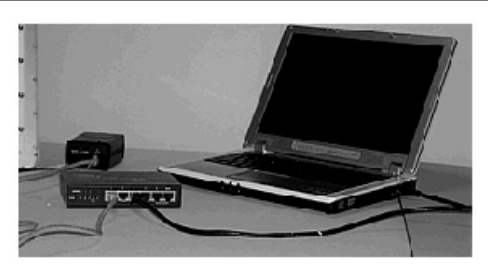

If you are connecting the PC directly to the unit, use a *crossover* Ethernet cable between the network interface card in the PC and the RJ45 "Data In" port on the power injector.

#### **Note:**

On R1 units, connect the cross-over cable between the network interface card in the PC and the and the RJ45 "J2 PC/Router" port on the power injector (not pictured).

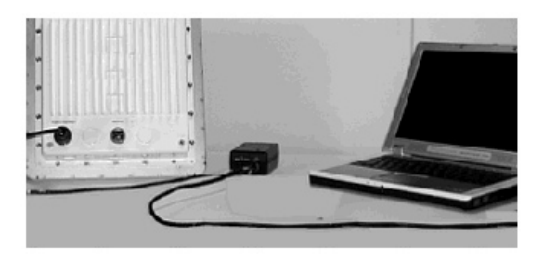

## <span id="page-14-0"></span>**Step 4: Power on the Unit**

The power injector provides Power-over-Ethernet (PoE), supplying electricity and wired connectivity to the unit over a single 24 AWG CAT5 (diameter .114 to .250 inches/2.9 to 6.4 mm). The unit is not 802.3af-compatible. Always use the supplied power injector to ensure that the unit is powered properly. Note that the Active Ethernet module provides +48 VDC over a standard CAT5 Ethernet cable.

Once you have connected the power injector to the Ethernet cabling and plugged the power injector cord into an AC outlet, the unit is powered on. There is no ON/OFF switch on the unit. To remove power, unplug the AC cord from the AC outlet or disconnect the RJ45 connector from the "Data and Power Out" port on the power injector.

#### **Note:**

On R1 units, remove power by unplugging the AC cord from the AC outlet or disconnecting the RJ45 connector from the "J1/Antenna" port on the power injector.

Depressing the Reload button (on the side of the power injector) for five seconds during power-up remotely resets the radio to its factory default settings. You will need to use the end of a pin or paperclip to depress the button.

#### **Note:**

Power injectors supplied with R1 units are not equipped with a **Reload** button.

#### **Caution!**

**R1 units: if you connect the "Antenna" jack to your router/switch, it will inject 48 VDC on the normally unused pins on the RJ45. This may damage the terminating resistors in your router/switch on the unused pins.**

## <span id="page-15-0"></span>**Step 5: View LEDs**

On most units, the LEDs are present at the unit's Ethernet connector; unscrew the watertight cap if necessary to view the LEDs.

#### **NOTE:**

Make sure the domed sealing nut is loose before unscrewing the cap or the Ethernet cable may be twisted and damaged.

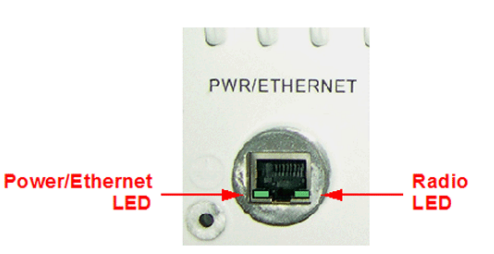

When the unit is powered on, it performs startup diagnostics. When startup is complete, the LEDs show the unit's operational state, as follows:

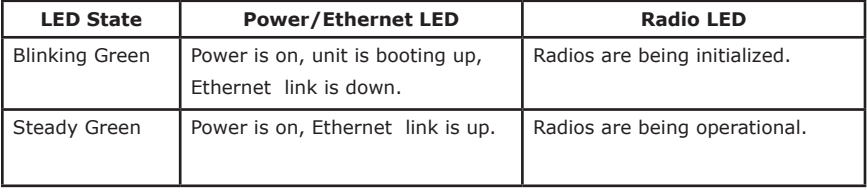

#### **Note:**

On R1 units, there is one LED. It is the power LED that appears in the back of the unit, between the cooling fins on the right side. (See [Figure](#page-3-2) 2.)

On power-up, the LED flashes red during initial start-up, and then turns solid red while booting. After a successful boot, it becomes solid green to indicate normal operation.

#### **Caution!**

**Before applying power to the units, make sure that a proper load or antenna is connected to each N-female jack to minimize the chance of damaging the RF power amplifiers.** 

### <span id="page-16-0"></span>**Step 6: Mount the Unit**

#### **IMPORTANT!**

If the AP is going to be used as part of a Mesh network, you will need to perform initial configuration of the parameters mentioned in the **Prerequisites** section of this *AP-4000MR-LR User Guide* before you mount the AP. See the User Guide for more information on configuring these parameters.

#### **Caution:**

**To ensure that water does not gather around the antenna connectors, mount the unit with the antenna connectors facing downward.**

1. To pole-mount, insert screws through bracket F and fasten around pole to bracket E and secure (Torque 11 N.m/100 in-lbs).

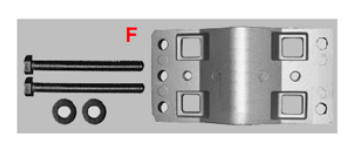

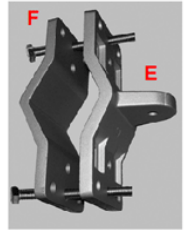

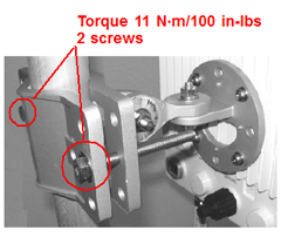

To wall-mount the unit, mount bracket (E) to wall using 4 screws (not provided), as shown: 2.

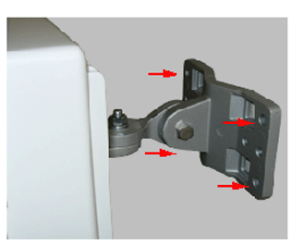

#### **Note:**

At the end of the installation, the Ethernet and serial ports must be made waterproof by installing the caps. Be careful not to over-tighten the caps as damage to the cable may occur.

## <span id="page-17-0"></span>**Step 7: Complete Installation**

1. Tighten the sealing nut (Torque 3 N⋅m/25 in-lbs) and lock nut (Torque 4 N∙m/35 in-lbs).

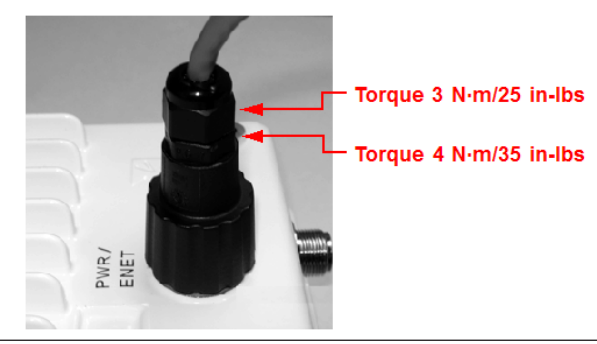

#### **CAUTION!**

**Do not over-tighten! Over-tightening can cause the CAT5 cable to become pinched and can subsequently damage the power injector or the unit.** 

2. Tighten the RJ45 sealing cap.

#### **CAUTION!**

**Be sure you have re-installed the waterproof caps on the serial and Ethernet port connections. It is also good installation practice to use Butyl weatherproofing tape to seal the caps, as this adds an extra layer of protection.**

## <span id="page-18-0"></span>**Step 8: Install Documentation and Software**

To install the documentation and software on a computer or network:

- Place the CD in a CD-ROM drive. The installer normally starts automatically. (If the installation program does not start automatically, click setup.exe on the installation CD.) 1.
- Follow the instructions displayed on the installer windows. The following 2. documentation and software products are installed:
	- Available from **Start** > **All Programs** > **ORiNOCO** > **AP4000MR-LR**:
		- ScanTool program
		- AP-4000MR-LR Online Help
		- AP-4000MR-LR User Guide
	- Available from **C:\Program Files\ORiNOCO\AP4000MR-LR**:
		- ScanTool program
		- AP-4000MR-LR Read Me
		- License agreement
	- Available from C:\Program Files\ORiNOCO\AP4000MR-LR\PDF:
		- AP-4000MR-LR User Guide
		- AP-4000MR-LR Quick Install Guide
		- AP-4000MR-LR Antenna Installation Guide
		- AP-4000MR-LR Recommended Antennas –
		- AP-4000MR-LR Safety and Regulatory Compliance Guide
	- Available from C:\Program Files\ORiNOCO\AP4000MR-LR\HTML:
		- AP-4000MR-LR Online Help (double-click on index.htm to launch) –
	- Available from Xtras **C:\Program Files\ORiNOCO\AP4000MR-LR\ Xtras**:
		- TFTP Server
		- Acrobat Reader –

## <span id="page-19-0"></span>**Unit Initialization**

### *Using ScanTool*

ScanTool is a software utility that is included on the installation CD-ROM. It is an initial configuration tool that allows you to find the IP address of an Access Point by referencing the MAC address in a Scan List, or to assign an IP address if one has not been assigned.

The tool automatically detects the Access Points installed on your network, regardless of IP address, and lets you configure each unit's IP settings. In addition, you can use set initial device parameters that will allow the AP to retrieve a new software to an AP that does not have a valid software image installed.

To access the HTTP interface and configure the AP, the AP must be assigned an IP address that is valid on its Ethernet network. By default, the AP is configured to obtain an IP address automatically from a network Dynamic Host Configuration Protocol (DHCP) server during boot-up. If your network contains a DHCP server, you can run ScanTool to find out what IP address the AP has been assigned. If your network does not contain a DHCP server, the Access Point's IP address defaults to 169.254.128.132. In this case, you can use ScanTool to assign the AP a static IP address that is valid on your network.

#### **Scan Tool Instructions**

- Power up the AP (if not already powered on). 1.
- Double-click the ScanTool icon on the Windows desktop to launch the program. If the icon is not on your desktop, click **Start** > **All Programs** > **ORiNOCO** > **AP40000MR-LR** > **ScanTool**. 2.

#### **Note:**

If your computer has more than one network adapter installed, you will be prompted to select the adapter that you want ScanTool to use before the Scan List appears. You can use either an Ethernet or wireless adaptor.

If prompted, select an adapter and click **OK**. You can change your adapter setting at any time by clicking the **Select Adapter** button on the Scan List screen.

ScanTool scans the subnet and displays all detected Access Points. The ScanTool's Scan List screen appears, as shown in the following example.

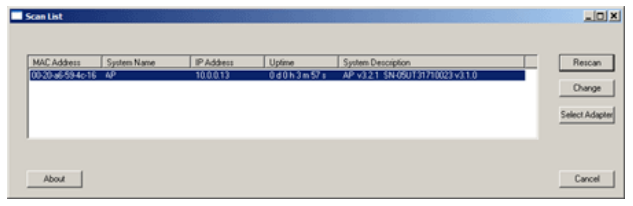

#### **Note:**

If your Access Point does not appear in the Scan List, click the **Rescan** button to update the display. If the unit still does not appear in the list, see the Troubleshooting chapter in the *AP-4000MR-LR User Guide* for suggestions. Note that after rebooting an Access Point, it may take up to five minutes for the unit to appear in the Scan List.

- 3. Do one of the following:
	- If the AP has been assigned an IP address by a DHCP server on the network, write down the IP address and click **Cancel** to close ScanTool. Proceed to the *Logging In* section below for information on how to access the HTTP interface using this IP address.

#### **Note:**

Mesh APs must be configured with static IP addresses. To assign the AP a static IP address, follow the steps below.

- If the AP has not been assigned an IP address (in other words, the unit is using its default IP address, 169.254.128.132), follow these steps to assign it a static IP address that is valid on your network:
	- Highlight the entry for the AP you want to configure. a.
	- Click the **Change** button. The Change screen appears. b.

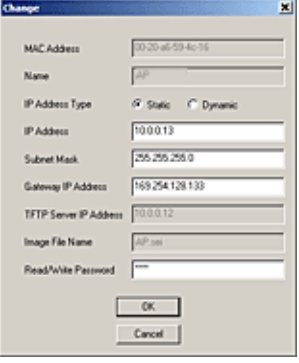

Set **IP Address Type** to Static. c.

- <span id="page-21-0"></span>Enter a static IP Address for the AP in the field provided. You must assign the unit a unique address that is valid on your IP subnet. d.
- Enter your network's **Subnet Mask**. e.
- Enter your network's **Gateway IP Address**. f.
- Enter the SNMP read/write password in the **Read/Write Password** field. For new units, the default password is **public**. g.
- Click **OK** to save your changes. The Access Point will reboot automatically and any changes you made will take effect. h.
- When prompted, click **OK** a second time to return to the Scan List screen. i.
- Click **Cancel** to close the ScanTool. j.

### **Logging In**

Once the AP has a valid IP Address and an Ethernet connection, you may use your web browser to monitor and configure the AP. (To configure and monitor using the command line interface, see the *AP-4000MR-LR User Guide*)

- Open a Web browser on a network computer. 1.
- If necessary, disable the browser's Internet proxy settings. 2.
- Enter the Access Point's IP address in the browser's **Address** field and press Enter or Go. This is either the dynamic IP address assigned by a network DHCP server or the static IP address you manually configured. See Using ScanTool for information on how to determine the unit's IP address and manually configure a new IP address, if necessary. 3.

#### **Note:**

Mesh APs must be configured with static IP addresses.

The Enter Network Password screen appears. 4.

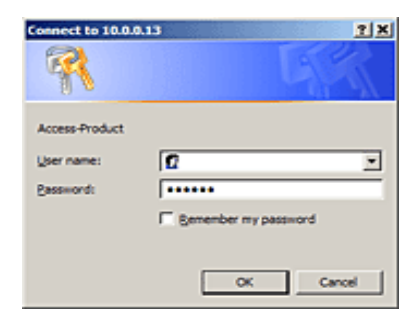

<span id="page-22-0"></span>Enter the HTTP password in the **Password** field. Leave the **User Name** field blank. For new units, the default HTTP password is **public**. 5.

If you are logging on for the first time the Setup Wizard will launch automatically.

#### **Note**

Setup Wizard will not relaunch on subsequent logins. To force the Setup Wizard to launch upon login, click ht**Management** > **Services** and choose **Enable** from the **Setup Wizard** drop down menu.

To configure the AP using the Setup Wizard, see **Using the Setup** 6. **Wizard,** below. To configure the AP without using the Setup Wizard, click **Exit**. Upon clicking Exit, the System Status screen will appear. See the "Advanced Configuration" chapter in the *AP-4000MR-LR User Guide* for configuration instructions.

### **Using the Setup Wizard**

The Setup Wizard provides step-by-step instructions for how to configure the Access Point's basic operating parameters, such as Network Name, IP parameters, system parameters, and management passwords.

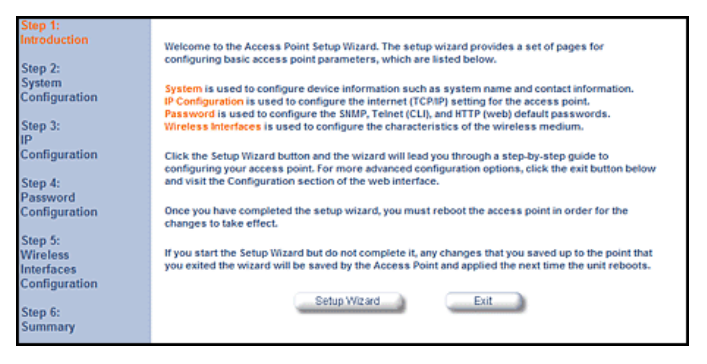

- 1. Click Setup Wizard to begin. The Setup Wizard supports the following navigation options:
	- **Save & Next Button**: Each Setup Wizard screen has a Save & Next button. Click this button to submit any changes you made to the unit's parameters and continue to the next page. The instructions below describe how to navigate the Setup Wizard using the Save & Next buttons.
	- **Navigation Panel**: The Setup Wizard provides a navigation panel ▪on the left-hand side of the screen. Click the link that corresponds to the parameters you want to configure to be taken to that particular

<span id="page-23-0"></span>configuration screen. Note that clicking a link in the navigation panel will not submit any changes you made to the unit's configuration on the current page.

**Exit**: To exit from the Setup Wizard at any time, click Step 1: ▪ Introduction on the navigation panel, and then click the Exit button.

#### **CAUTION:**

**If you exit from the Setup Wizard, any changes you submitted (by clicking the Save & Next button) up to that point will be saved to the unit but will not take effect until it is rebooted.**

Follow the prompts provided by the Setup Wizard to perform an initial 2. configuration of the AP. See the *AP-4000MR-LR User Guide* for more detailed Setup Wizard instructions and for Advanced Configuration instructions.

### **Installing the Software**

Proxim periodically releases updated software for the AP-4000MR-LR on its support Web site, [http://support.proxim.com.](#page-21-0) Proxim recommends that you check the Web site for the latest updates after you have installed and initialized the unit.

### *Download the Software*

- In your web browser, go to [http://support.proxim.com.](http://support.proxim.com) 1.
- If prompted, create an account to gain access. 2.

#### **Note:**

The Knowledgebase is available to all Web site visitors. First-time users will be asked to create an account to gain access.

- Click **Search Knowledgebase**. 3.
- 4. In the **Search Knowledgebase** field, enter 2334.
- From the **Search By** drop-down menu, select **Answer ID**. 5.
- Click **Search**. 6.
- Click on the appropriate link in the **Summary** column to download the software. 7.
- Click on the appropriate link to download the software. 8.

### *Install the Software*

Enter the Access Point's IP address in the browser's Address field and press **Enter** or **Go**. 1.

Click **Commands** > **Update AP** > **via HTTP**. The Update AP via HTTP 2. screen will be displayed.

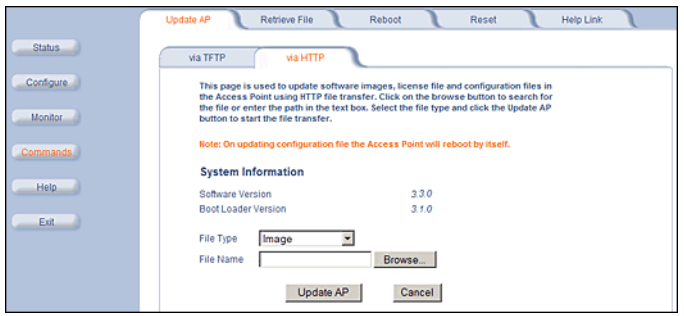

- From the **File Type** drop-down menu, select **Image**. 3.
- Use the **Browse** button to locate or manually type in the name of the file (including the file extension) you downloaded from the Proxim Knowledgebase. If typing the file name, you must include the full path and the file extension in the file name text box. 4.
- 5. To initiate the HTTP Update operation, click the **Update AP** button.

A warning message advises you that a reboot of the device will be required for changes to take effect.

- 6. Click OK to continue with the operation or Cancel to abort the operation.
- If the operation is unsuccessful, you will receive an error message. See the *AP-4000MR-LR User Guide* for more information. If the operation is successful, you will receive a confirmation message. 7.
- 8. Reboot the AP as follows:
	- Click **Commands** > **Reboot**. a.
	- Enter **0** in the **Time to Reboot** field. b.
	- Click **OK**. c.

#### **Note:**

For instructions on downloading the software via a TFTP Server or the CLI Interface, see the *AP-4000MR-LR User Guide*.

## <span id="page-25-0"></span>**FREQUENCIES AND BANDWIDTHS**

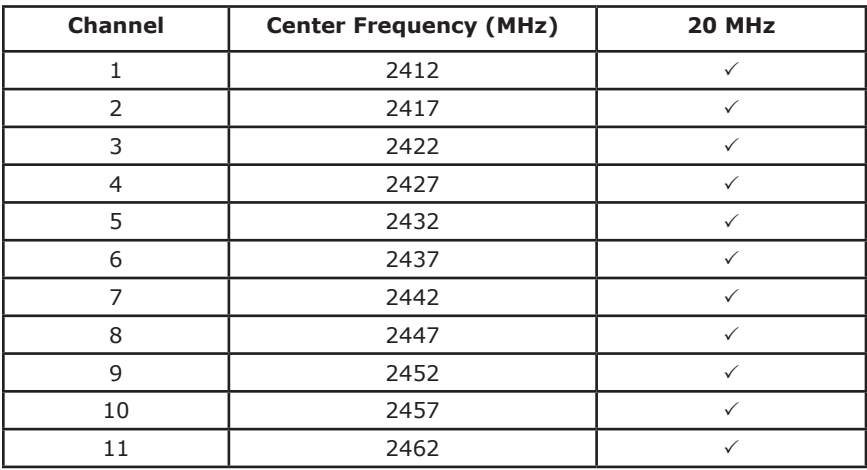

## **2.4 GHz Frequencies and Bandwidths**

 $\checkmark$  = Occupied bandwidth for specified center frequency.

## **5.8 GHz Frequencies and Bandwidths**

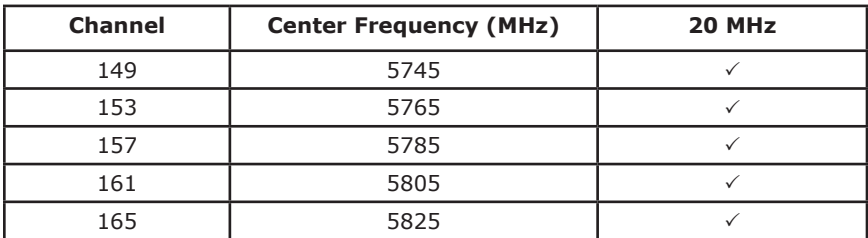

 $\checkmark$  = Occupied bandwidth for specified center frequency.

## <span id="page-26-0"></span>**Technical services and support**

If you are having trouble utilizing your Proxim product, please review the *AP-4000MR-LR User Guide* and the additional documentation provided with your product.

If you require additional support, please refer to the "Technical Services and Support" chapter in the *AP-4000MR-LR User Guide* for details about the information you will need to gather before using the Support Options listed below.

## **Support Options**

### *Proxim eService Web Site Support*

The Proxim eService Web site is available 7x24x365 at:

http://support.proxim.com ▪

### *Telephone Support*

Contact technical support via telephone as follows:

- Domestic: 866-674-6626 ▪
- $International: +1-408-542-5390$ ▪

#### **Hours of Operation**

- North America: 8 a.m. to 5 p.m. PST, Monday through Friday ▪
- EMEA: 8 a.m. to 5 p.m. GMT, Monday through Friday ▪

### **ServPak Support**

Proxim understands that service and support requirements vary from customer to customer. In recognition of these varying requirements we have developed a support program called ServPak. ServPak is a program of Enhanced Service Options that can be purchased individually or in combinations to meet your needs.

- Advanced Replacement ▪
- Extended Warranty ▪
- 7x24x365 Technical Support ▪
- Priority Queuing ▪

To learn more, please call Proxim Support at +1-408-542-5390 or send an email to [servpak@proxim.com.](mailto:servpak@proxim.com) To purchase ServPak support services, please contact your authorized Proxim distributor.

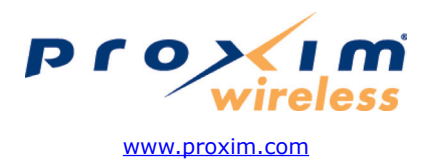